# **AFO 327 Ruiladministratie**

# **327.1 Inleiding**

Binnen een ruilovereenkomst spreekt u af met een partner dat deze u één of meer publicaties stuurt. In ruil daarvoor stuurt u deze partner één of meer van uw eigen publicaties. Elke ruilpartner wordt als leverancier gedefinieerd in AFO 241. Wanneer u deze leverancier koppelt aan een abonnement in AFO 321 (als leverancier waar rappels aan gestuurd worden), verschijnen de betreffende abonnementen in AFO 327 (optie Te ontvangen).

Daarnaast wordt er één extra leverancier gedefinieerd in AFO 241, nl. uw eigen organisatie. De abonnementen van deze 'leverancier' verschijnen vervolgens ook in AFO 327 (optie Te versturen).

# **327.2 Beheer ruilabonnementen**

Nadat u deze AFO heeft gestart verschijnt een invoerscherm:

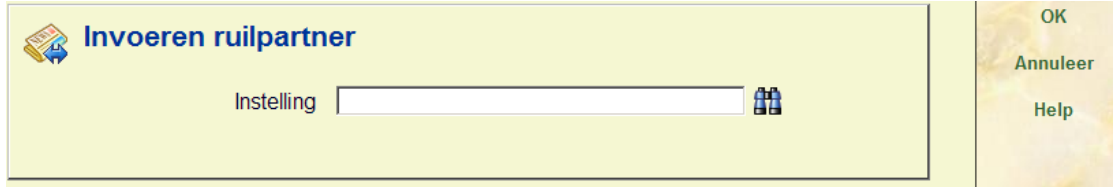

Nadat u een leveranciersnummer heeft ingevoerd (of op leverancier gezocht heeft) en op **OK** heeft geklikt verschijnt het menu van deze AFO:

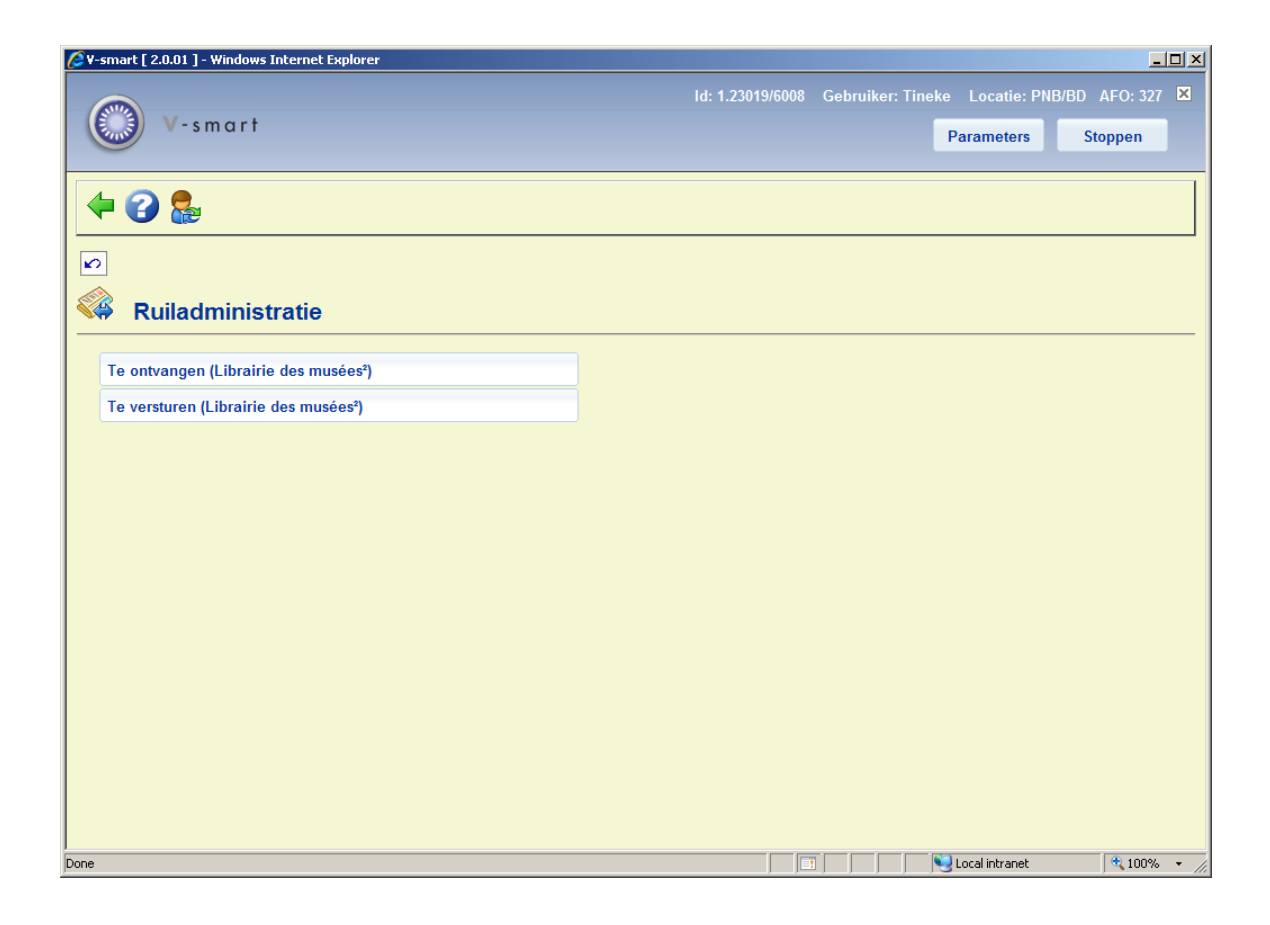

Tussen haakjes achter de menu opties staat de naam van de geselecteerde leverancier.

De opties worden in de volgende paragrafen besproken.

## **327.2.1 Te ontvangen titels**

Nadat u deze optie gekozen heeft verschijnt een overzichtsscherm:

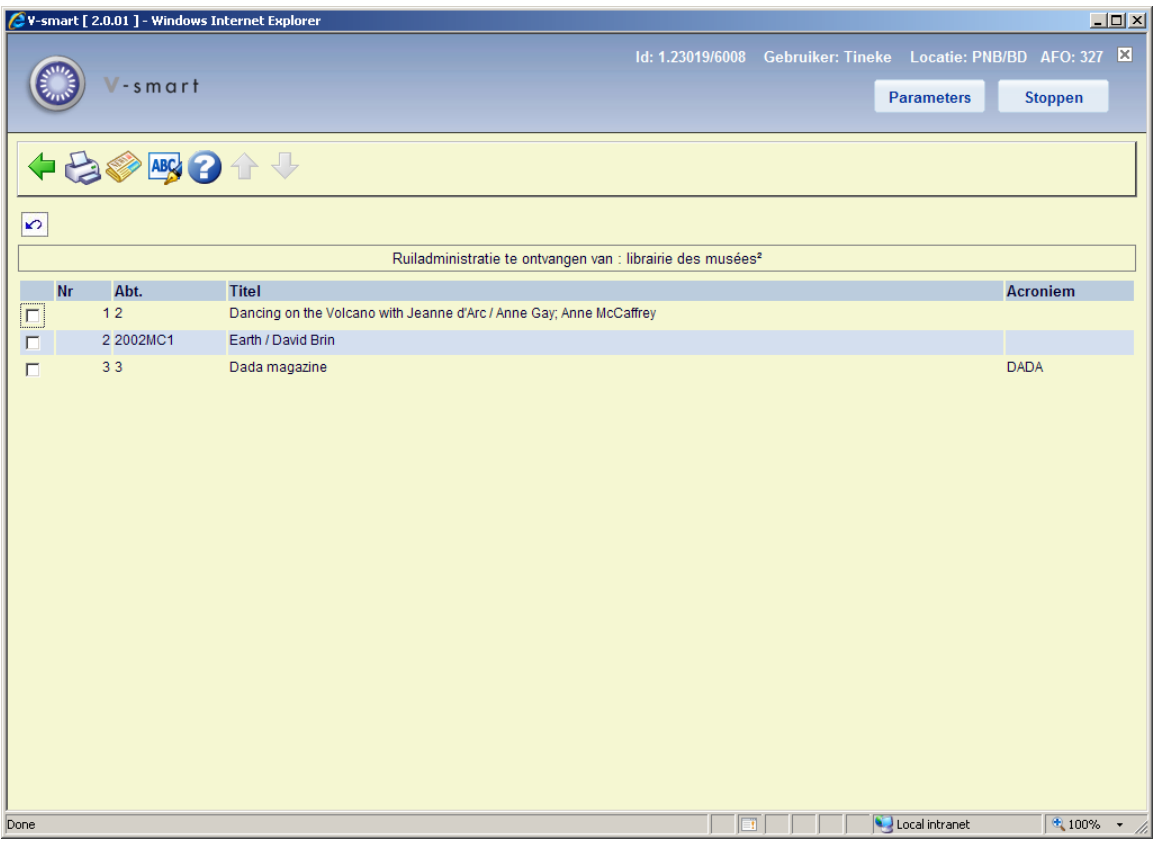

Op dit scherm staan de titels die u van deze leverancier *ontvangt*. In de bovenbalk staat de naam van de geselecteerde leverancier.

#### **Opties op het scherm**

**Print etiket**: Nadat u deze optie heeft gekozen verschijnt het standaard scherm voor het genereren van output. Hiermee kunt u een adresetiket printer voor deze leverancier.

**Bekijk abonnement**: Selecteer een regel en dan deze optie. Hiermee gaat u naar het scherm met algemene abonnementsgegevens (als in AFO 321).

**Wijzig acroniem**: Selecteer een regel en dan deze optie. Er verschijnt een invoerscherm waarop u het acroniem van het geselecteerde tijdschrift kunt toevoegen/wijzigen.

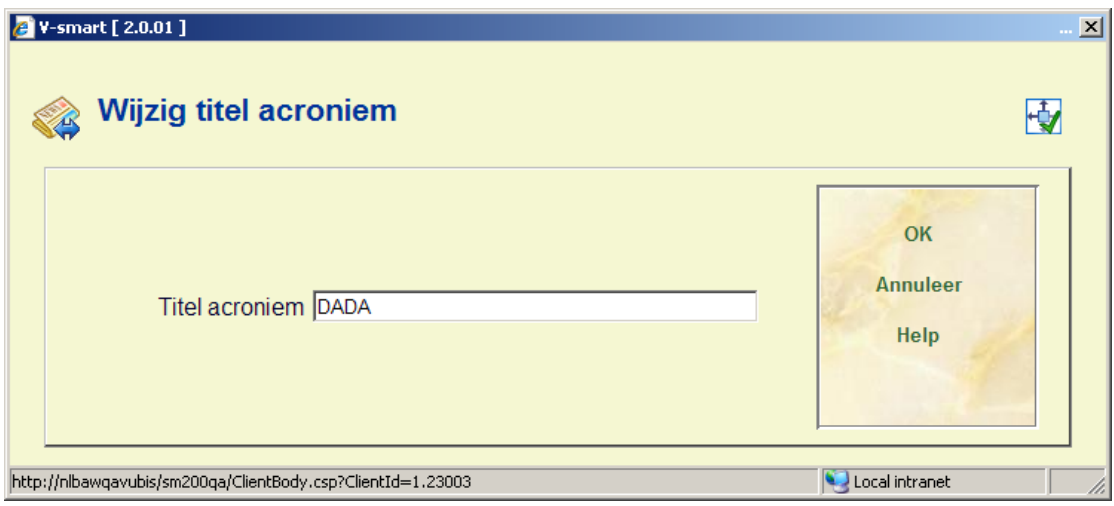

# **327.2.2 Te versturen titels**

Nadat u deze optie gekozen heeft verschijnt een overzichtsscherm:

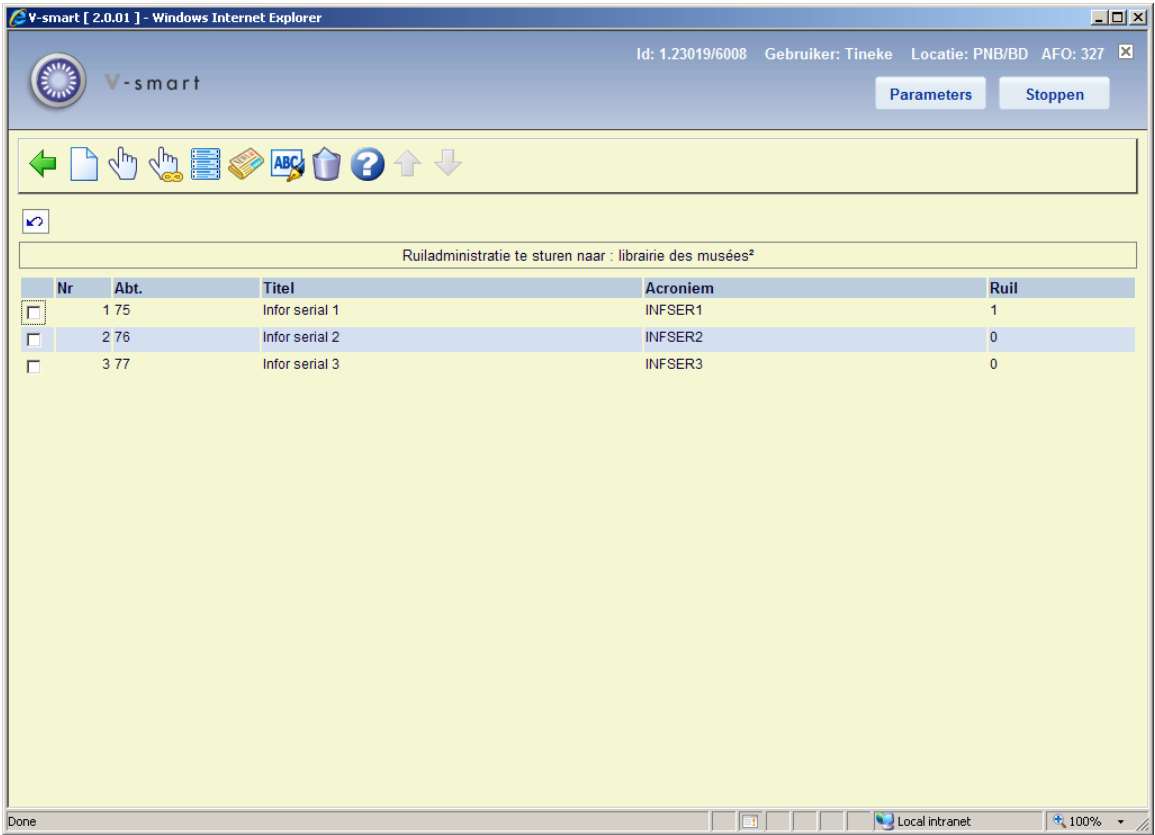

Op dit scherm staan uw titels die u aan deze leverancier kunt *toesturen*. In de bovenbalk staat de naam van de geselecteerde leverancier.

### **Opties op het scherm**

**Toevoegen aan lijst**: Met deze optie kunt u een nieuwe eigen titel aan de lijst toevoegen. Zie sectie 327.2.2.1 voor details

**Wijzig status**: Selecteer een regel en dan deze optie om de vlag in de kolom **Ruil** te wijzigen. 0 betekent dat de titel (tijdelijk) niet gestuurd wordt aan deze leverancier. 1 betekent dat deze titel wel aan de leverancier gestuurd wordt.

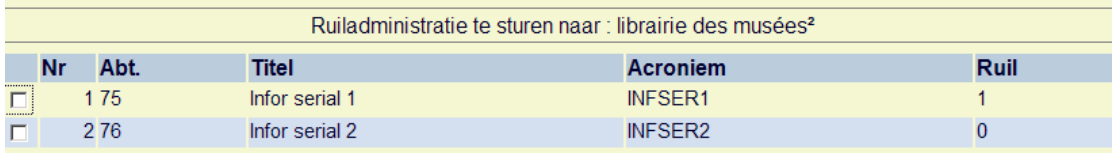

**Toggle alle statussen**: Met deze optie wijzigt u de vlag in de kolom **Ruil**. D.w.z. 0 wordt 1 en 1 wordt 0.

**Print etiket**: Nadat u deze optie heeft gekozen verschijnt het standaard scherm voor het genereren van output. Hiermee kunt u een adresetiket printer voor deze leverancier.

**Bekijk abonnement**: Selecteer een regel en dan deze optie. Hiermee gaat u naar het scherm met algemene abonnementsgegevens (als in AFO 321).

**Wijzig acroniem**: Selecteer een regel en dan deze optie. Er verschijnt een invoerscherm waarop u het acroniem van het geselecteerde tijdschrift kunt toevoegen/wijzigen.

**Verwijder uit ruil**: Selecteer een regel en dan deze optie om het geselecteerde abonnement definitief uit de ruillijst te verwijderen. Er verschijnt een melding:

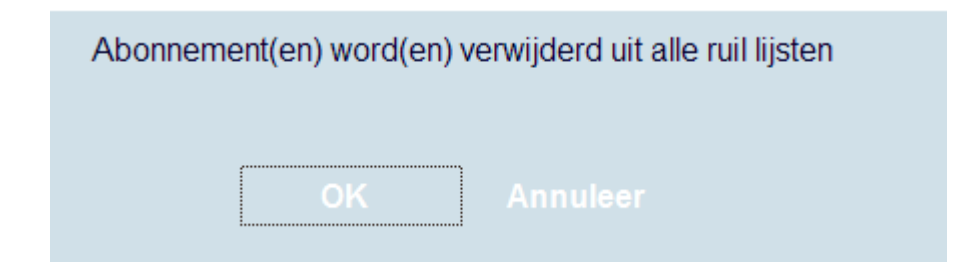

### **327.2.2.1 Toevoegen aan lijst**

**Toevoegen aan lijst**: Met deze optie kunt u een nieuwe eigen titel aan de lijst toevoegen. Er verschijnt een invoerscherm:

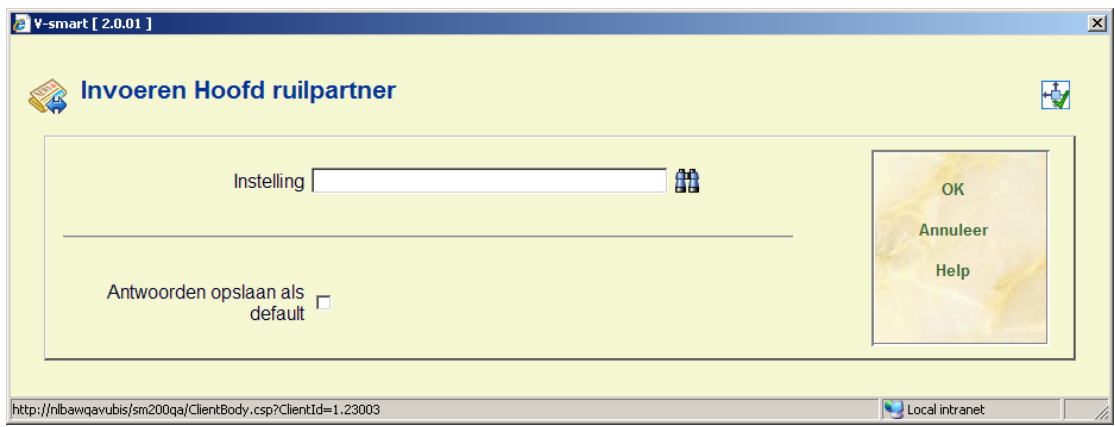

Voer hier uw eigen leveranciersnummer in.

### **Let op**

Het is mogelijk om meer dan één leverancier als hoofd ruilpartner te hebben. Bijvoorbeeld wanneer er binnen uw organisatie twee afdelingen zijn die publicaties verzorgen die aan ruilpartners verzonden kunnen worden en als u deze afzonderlijk wilt kunnen identificeren.

Er verschijnt een overzicht van uw titels die nog NIET aan de betreffende leverancier gestuurd worden. Bovenaan het scherm staat uw eigen naam (leverancier):

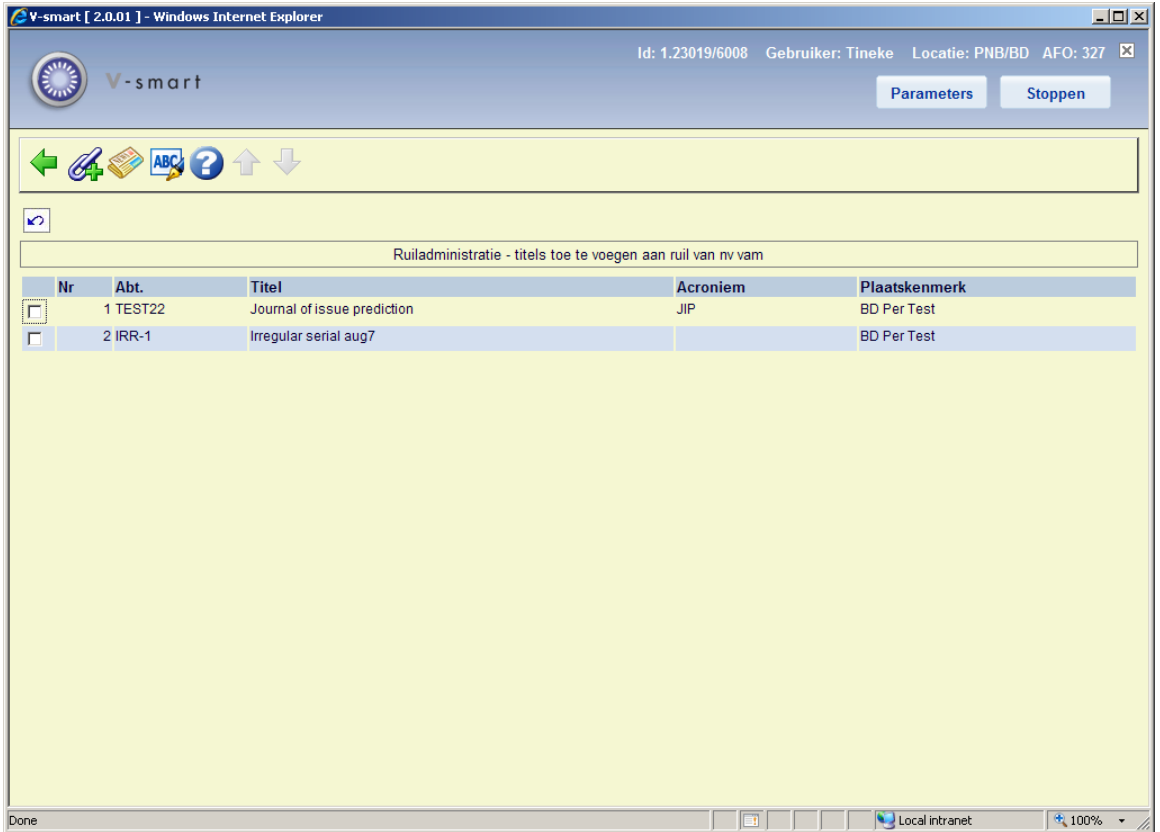

#### **Opties op het scherm**

**Wijzig acroniem**: Selecteer een regel en dan deze optie. Er verschijnt een invoerscherm waarop u het acroniem van het geselecteerde tijdschrift kunt toevoegen/wijzigen.

**Bekijk abonnement**: Selecteer een regel en dan deze optie. Hiermee gaat u naar het scherm met algemene abonnementsgegevens (als in AFO 321).

**Toevoegen aan ruil**: Selecteer een regel en dan deze optie. Er verschijnt een melding:

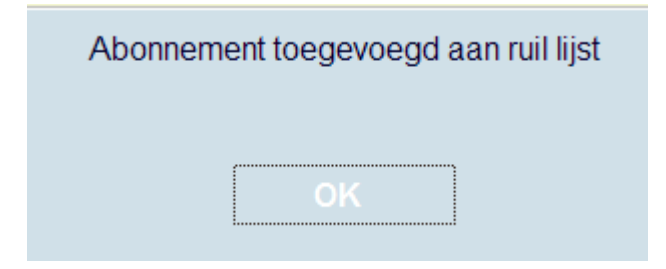

Nadat u de melding bevestigd heeft wordt het overzichtsscherm opnieuw getoond. De geselecteerde titel staat nu niet meer in de lijst.

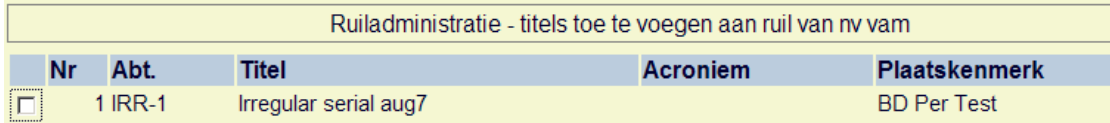

Vervolgens keert u terug naar het overzichtsscherm met te verzenden titels. Let op: op dit moment is de kolom **Ruil** nog leeg voor de nieuwe titel.

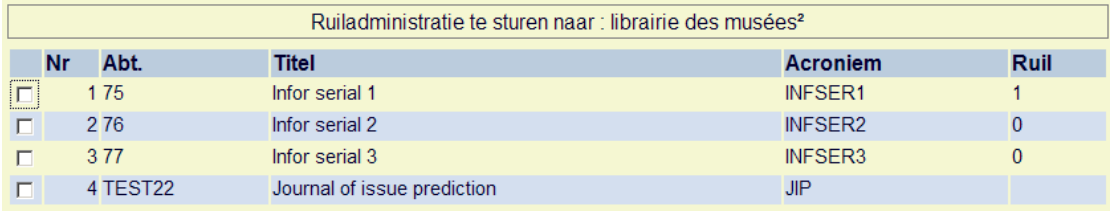

U dient dus nog de vlag op 1 te zetten om te zorgen dat deze titel ook daadwerkelijk op de verzendlijst komt.

### • **Document control - Change History**

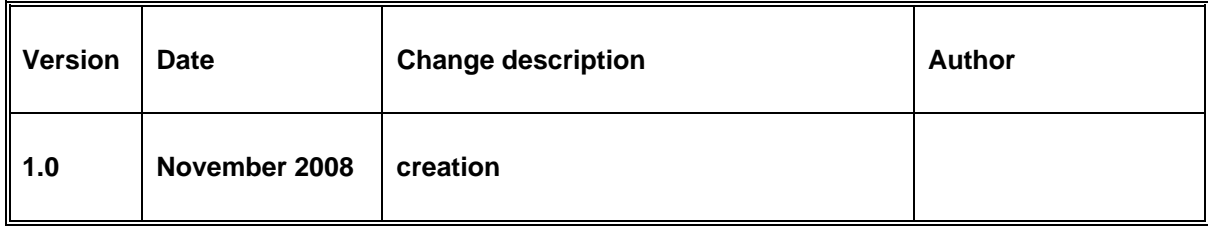